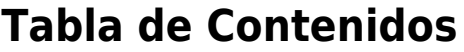

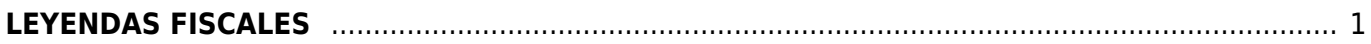

Seleccionamos **factura electrónica**.

<span id="page-2-0"></span>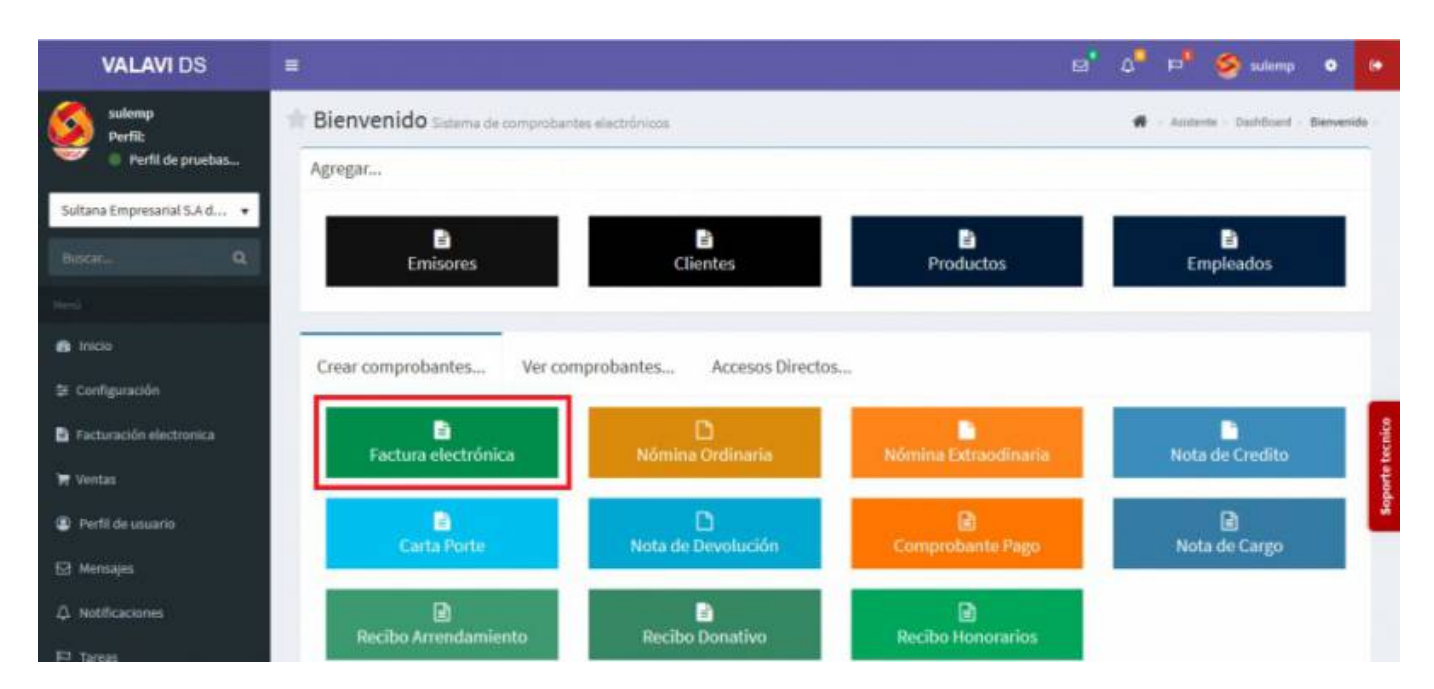

Seleccionamos al **cliente**.

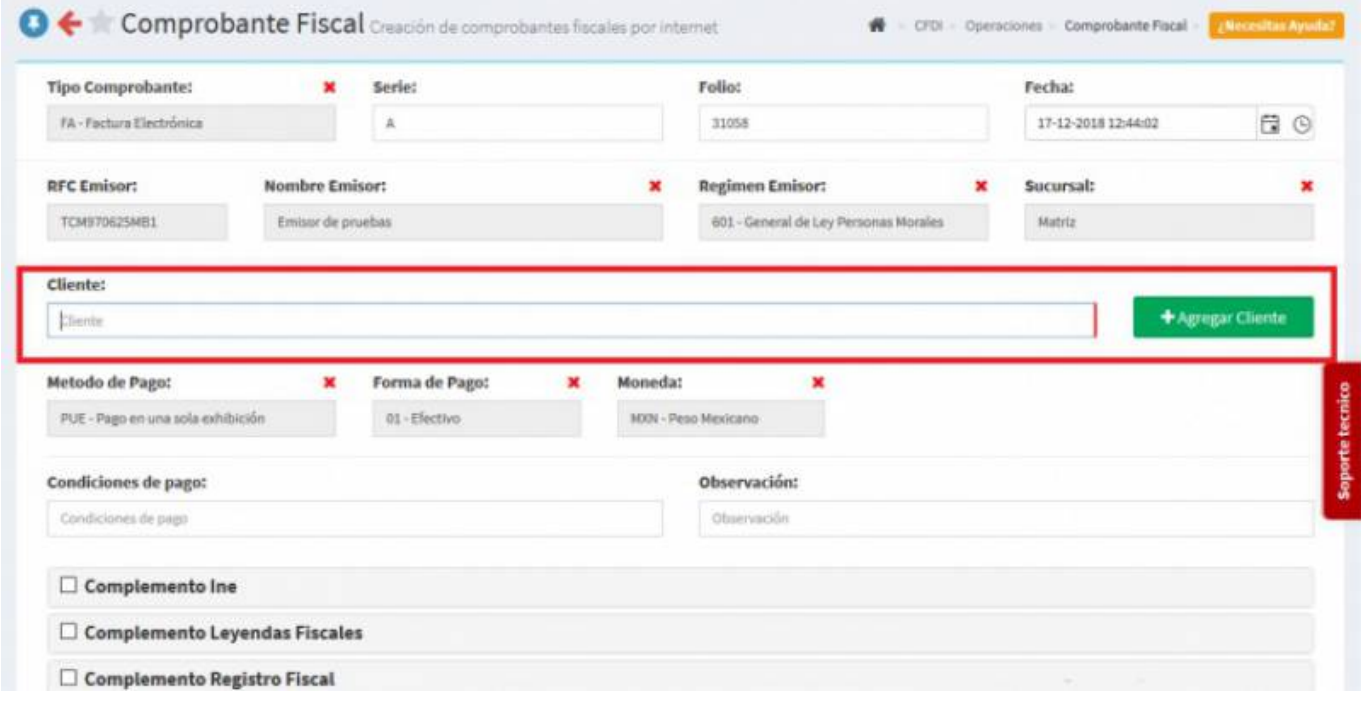

Seleccionamos los **productos o servicios**.

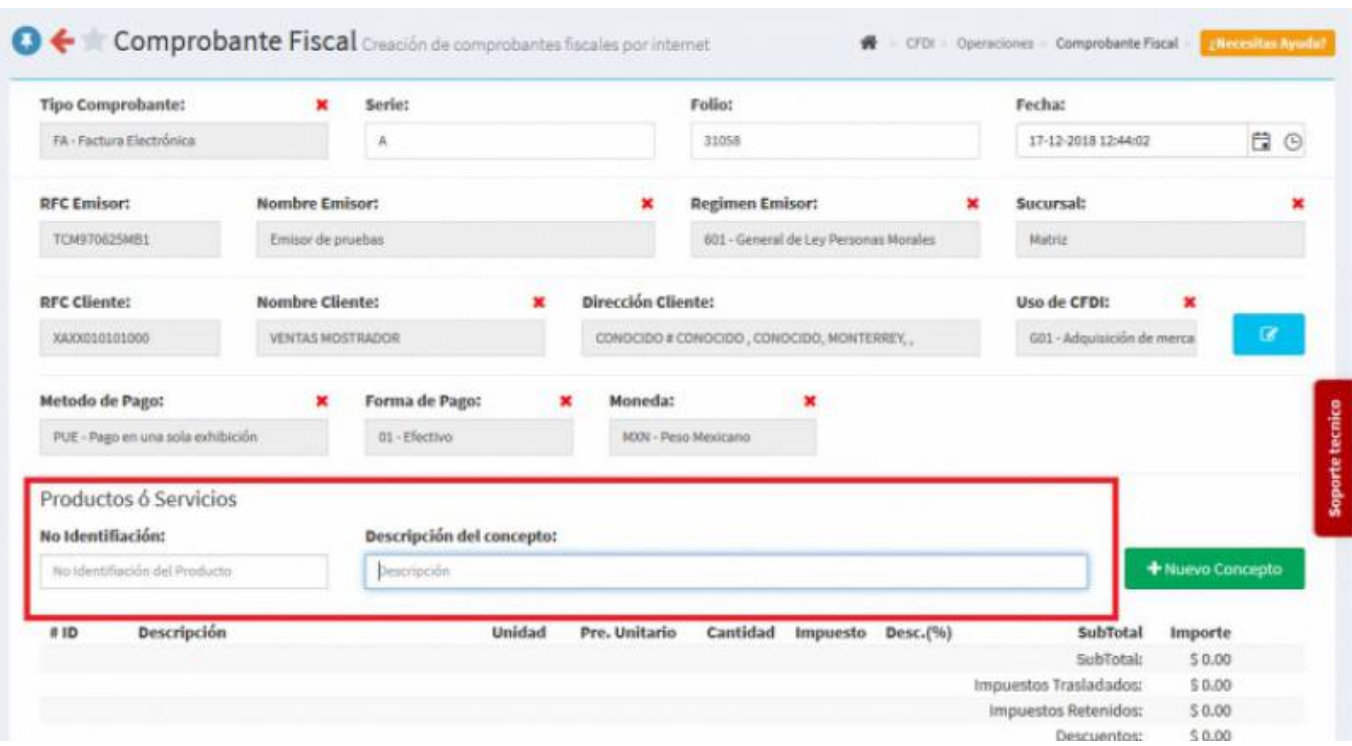

En la parte inferior seleccionamos **Complemento Leyendas Fiscales** y se desplegara una pantalla, ahí llenaremos los campos de: **Disposición Fiscal**, **Norma** y **Texto de leyenda**.

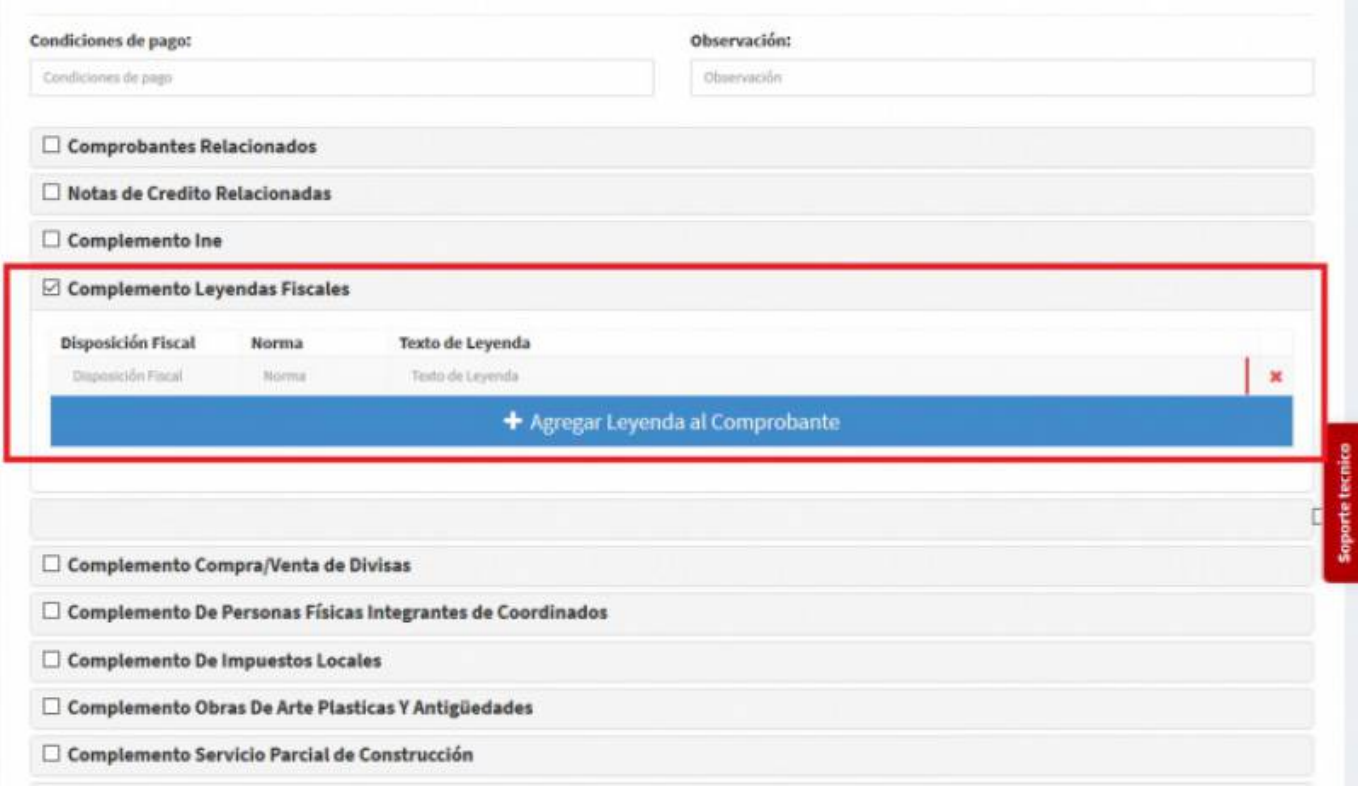

Seleccionamos **Generar comprobante**.

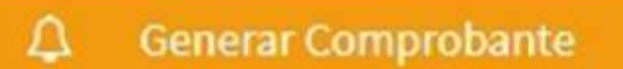

Seleccionamos **PDF**.

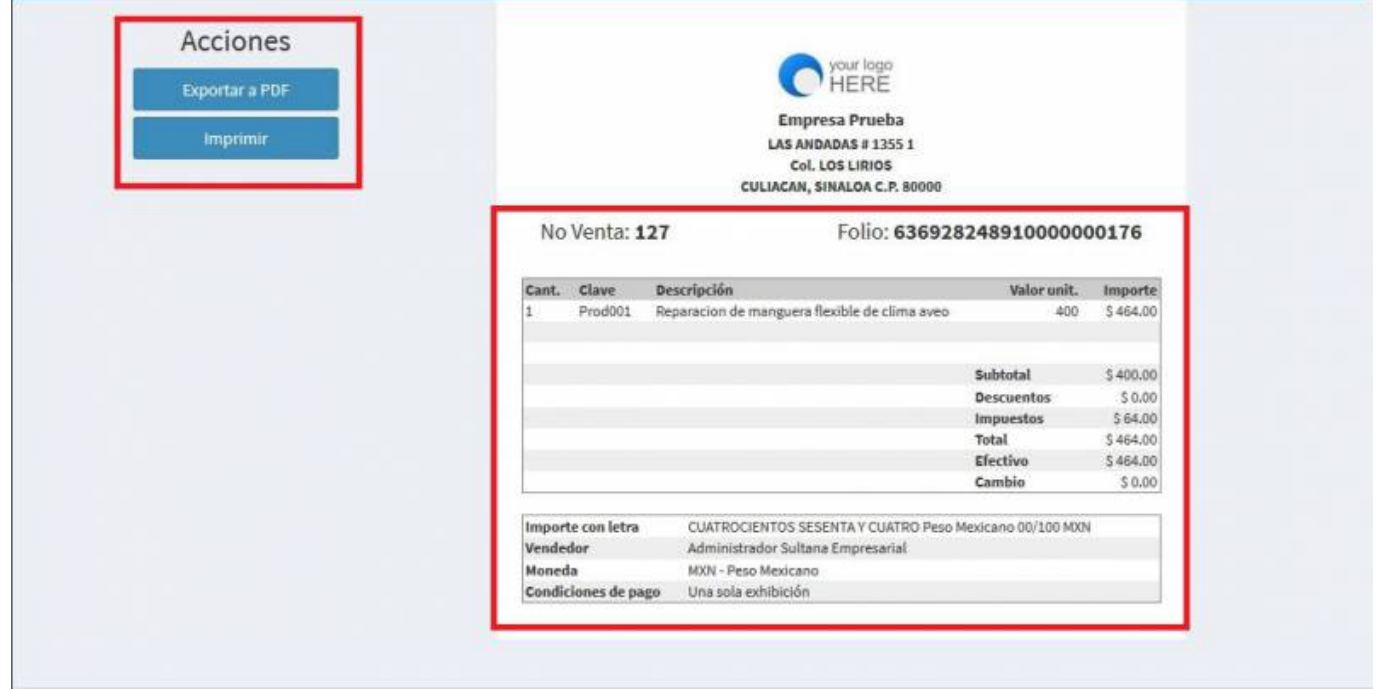

Se mostrara la factura realizada, con el complemento integrado. Podrás ver o descargar el **PDF**, **XML** e **Imprimirla**.

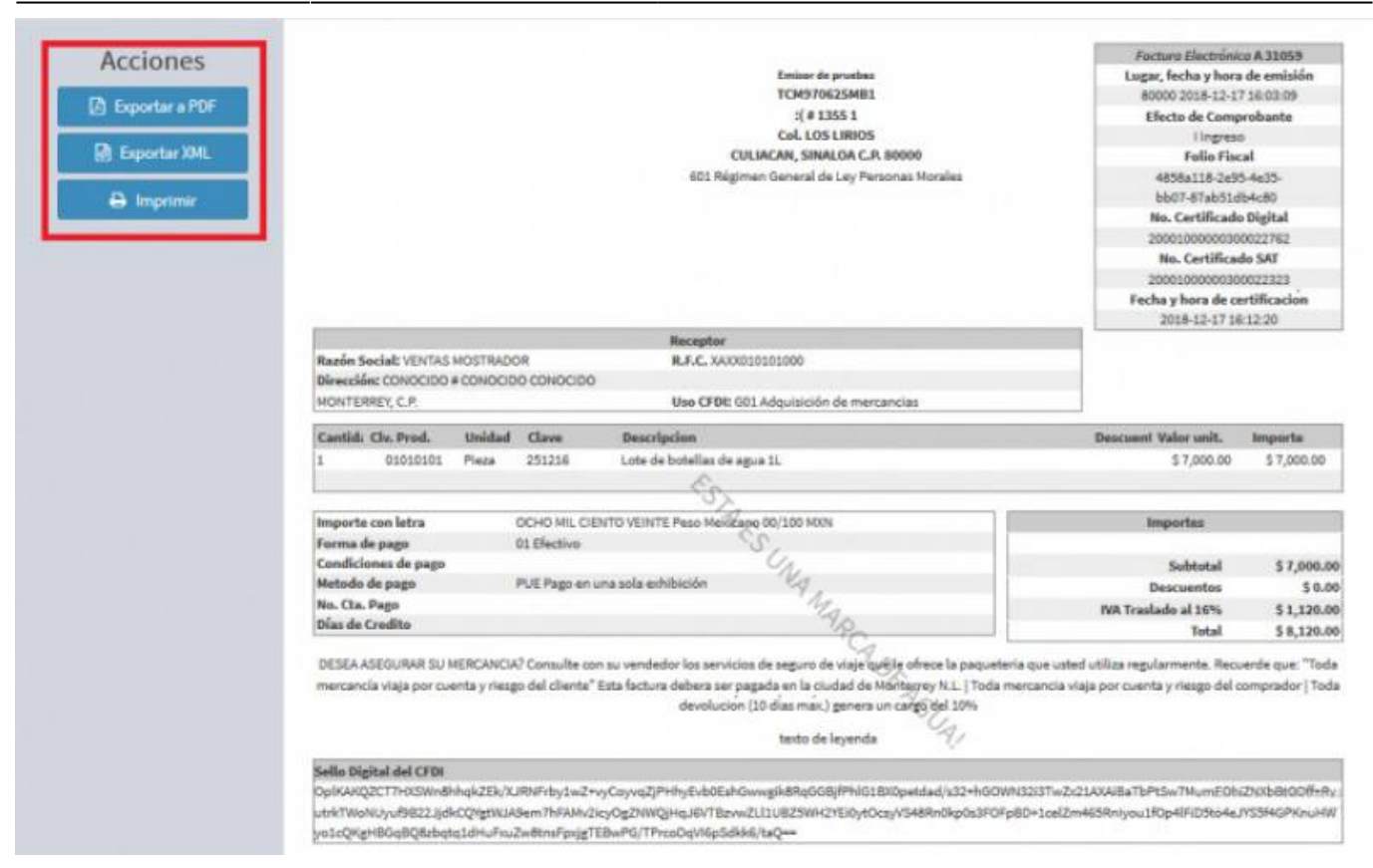

From: <https://wiki.sulemp.com/> - **Ofrecemos Soluciones**

Permanent link: **[https://wiki.sulemp.com/doku.php?id=complemento\\_de\\_leyendas\\_fiscales](https://wiki.sulemp.com/doku.php?id=complemento_de_leyendas_fiscales)**

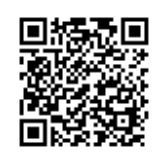

Last update: **2019/01/08 00:22**